# **Immagini spaziali**

Le immagini che provengono dai telescopi spaziali hanno un fascino particolare. Con **Gimp** creare l'effetto nebulosa è semplice grazie ai filtri di default e a quelli disponibili nella sezione **plug-in registry**

del sito ufficiale.

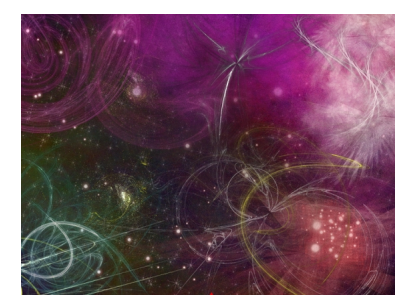

Partiamo da uno sfondo nero e applichiamo su un nuovo livello **Render/Nuvole/Plasma**.

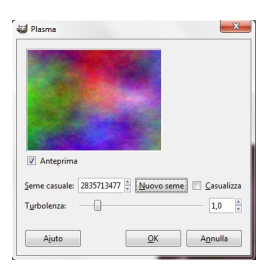

Clicchiamo **Nuovo seme** fino a trovare la colorazione desiderata e diamo Ok. Nella palette **Liv elli** 

## riduciamo l'

#### **Opacità**

del livello fino a circa il 20%. Creiamo un nuovo livello e con lo strumento pennello settato su una punta opportuna, come

### **Sparks**

, disegniamo gruppi di stelle gialle.

#### **Disegnare una nebulosa con Gimp**

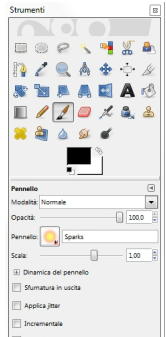

Duplichiamo lo sfondo nero e gli applichiamo il filtro **Space art/Stars in the sky**.

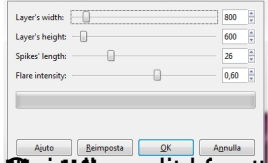

**se al de al de la de la de la de la de la de la de la de la de la de la de la de la de la de la de la de la de**<br>Septembre de la de la de la de la de la de la de la de la de la de la de la de la de la de la de la de la de

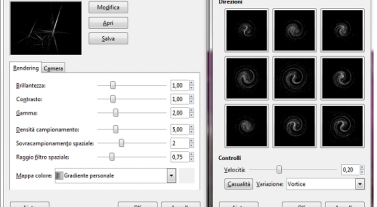

Pilaisia hiamo i diversi filamenti in modo opportuno e applichiamo **Colori/Colora** con tinte<br>E. Infine salva con tinte

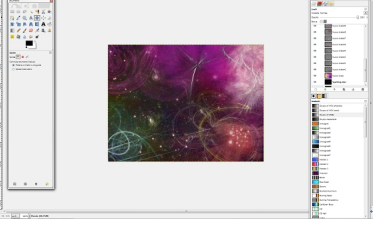